### คู่มือการใช้งาน : เปิดบัญชีออนไลน์ ยืนยันตัวตนด้วย NDID ขั้นตอนการเปิดบัญชีออนไลน์ ยืนยันตัวตนด้วย NDID

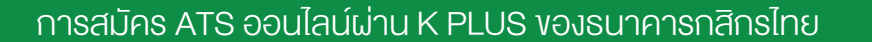

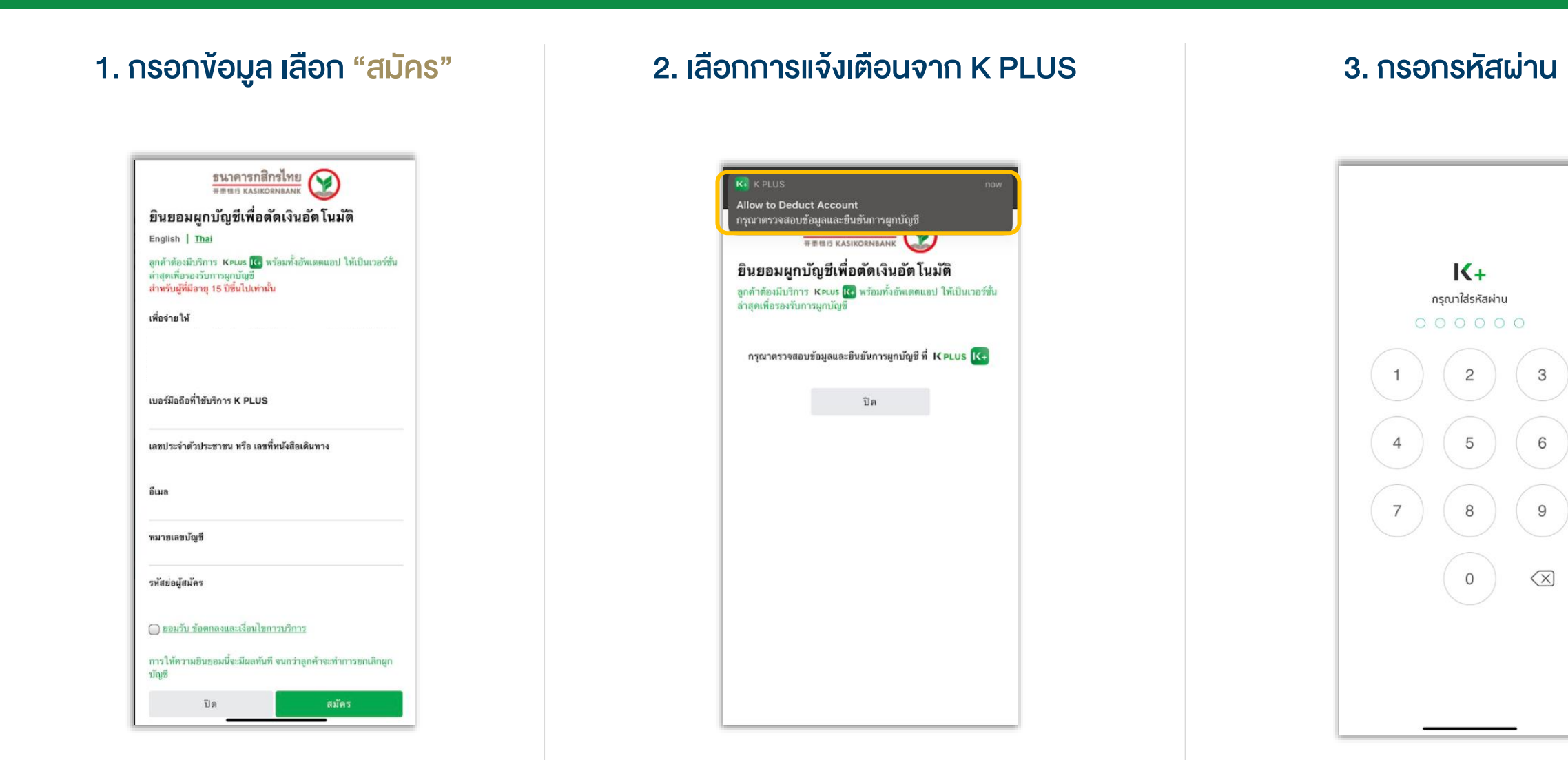

X

#### คู่มือการใช้งาน : เปิดบัญชีออนไลน์ ยืนยันตัวตนด้วย NDID ขั้นตอนการเปิดบัญชีออนไลน์ ยืนยันตัวตนด้วย NDID

#### การสมัคร ATS ออนไลน์ผ่าน K PLUS ของธนาคารกสิกรไทย

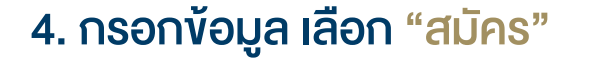

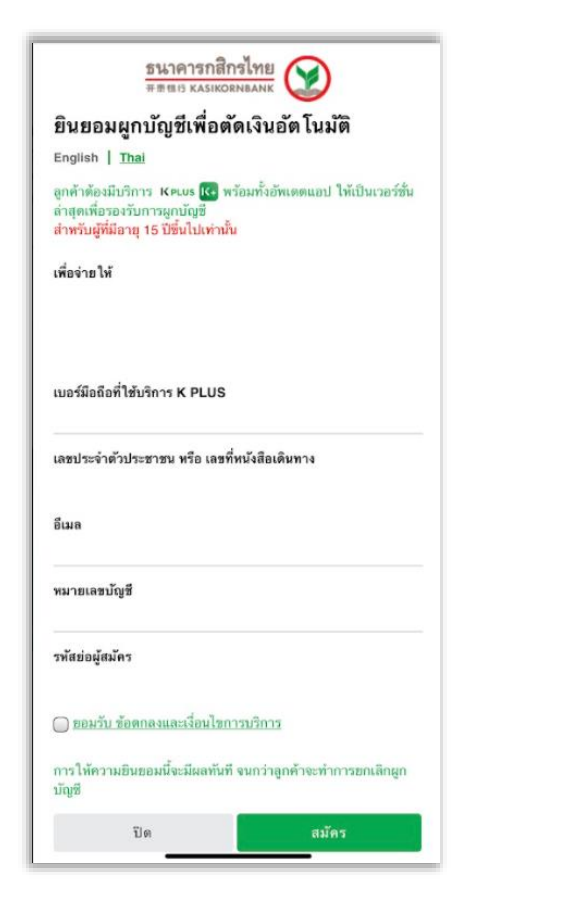

## 4. กรอกข้อมูล เลือก "สมัคร" 5. เลือกการแจ้งเตือนจาก K PLUS 6. เลือก "ยอมรับ"

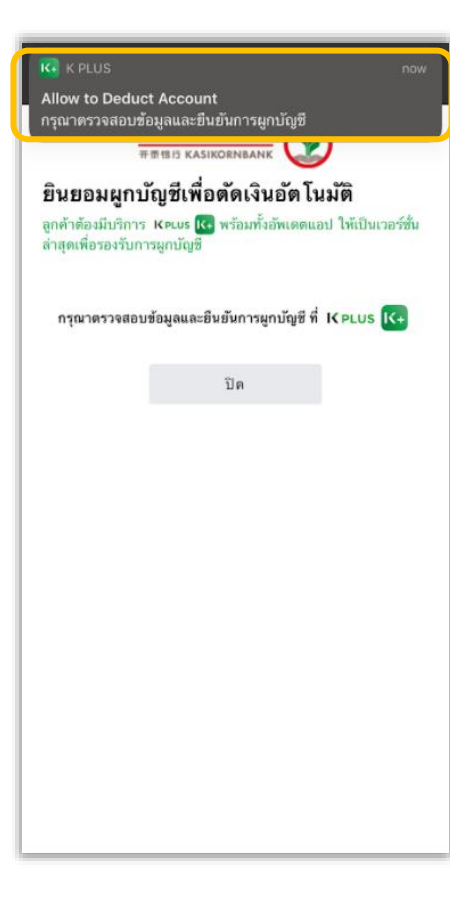

#### $\ln 3 =$ 13:48 7 Ø.  $O_{TT}$ **Allow to Deduct Account** ยินยอมให้หักบัญชีอัตโนมัติ Allow to Deduct Account<br>28 IU.8. 64 13:48 U. กรณาตรวจรายละเอียดของข้อมล หาทุกด ยอมรับ ถือว่าท่านยอมรับข้อตกลงและเงื่อนไขการใช้ บริการตามที่ประกาศในเว็บไซต์ของธนาคาร และบริษัทสามารถ ส่งรายการหักบัญชีท่านได้ และจนกว่าท่านจะแจ้งยกเลิก USUn: KTB Securities (Thailand) Public Company Limited (FINNET) (ODD Payee, ATM, Online Reg.) บริการ: KTBST Life หักจากบัณชี: อีเมล: รหัสย่อผู้สมัคร: ยืนยันภายใน: 30/04/2021 23:59 Jījias  $\frac{1}{2}$  usus

คู่มือการใช้งาน : เปิดบัญชีออนไลน์ ยืนยันตัวตนด้วย NDID ขั้นตอนการเปิดบัญชีออนไลน์ ยืนยันตัวตนด้วย NDID

การสมัคร ATS ออนไลน์ผ่าน K PLUS ของธนาคารกสิกรไทย

# 7. การสมัครสำเร็จ เลือก "ตกลง" และกลับมาที่ระบบเปิดบัญชีออนไลน์

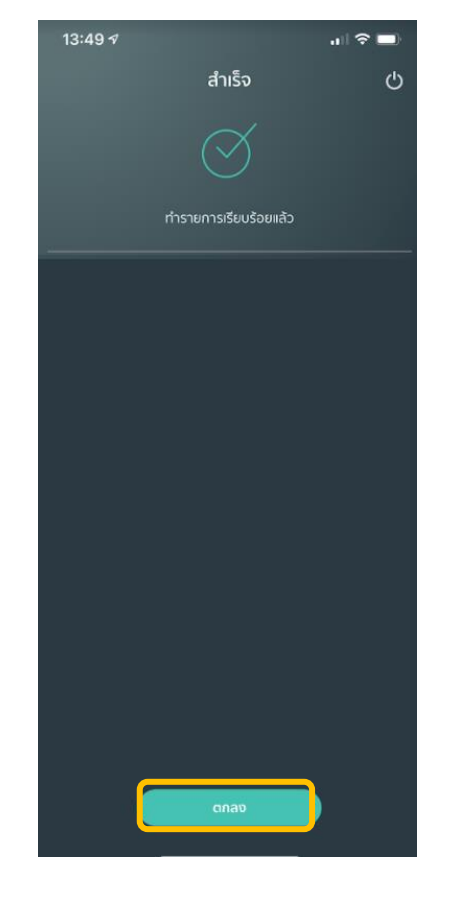